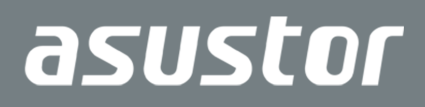

# Schnell-Installationsanleitung

Eingesetzte Modelle AS3302T v2 / AS3304T v2

**Ver. 4.2.3.0816**

## Inhalt

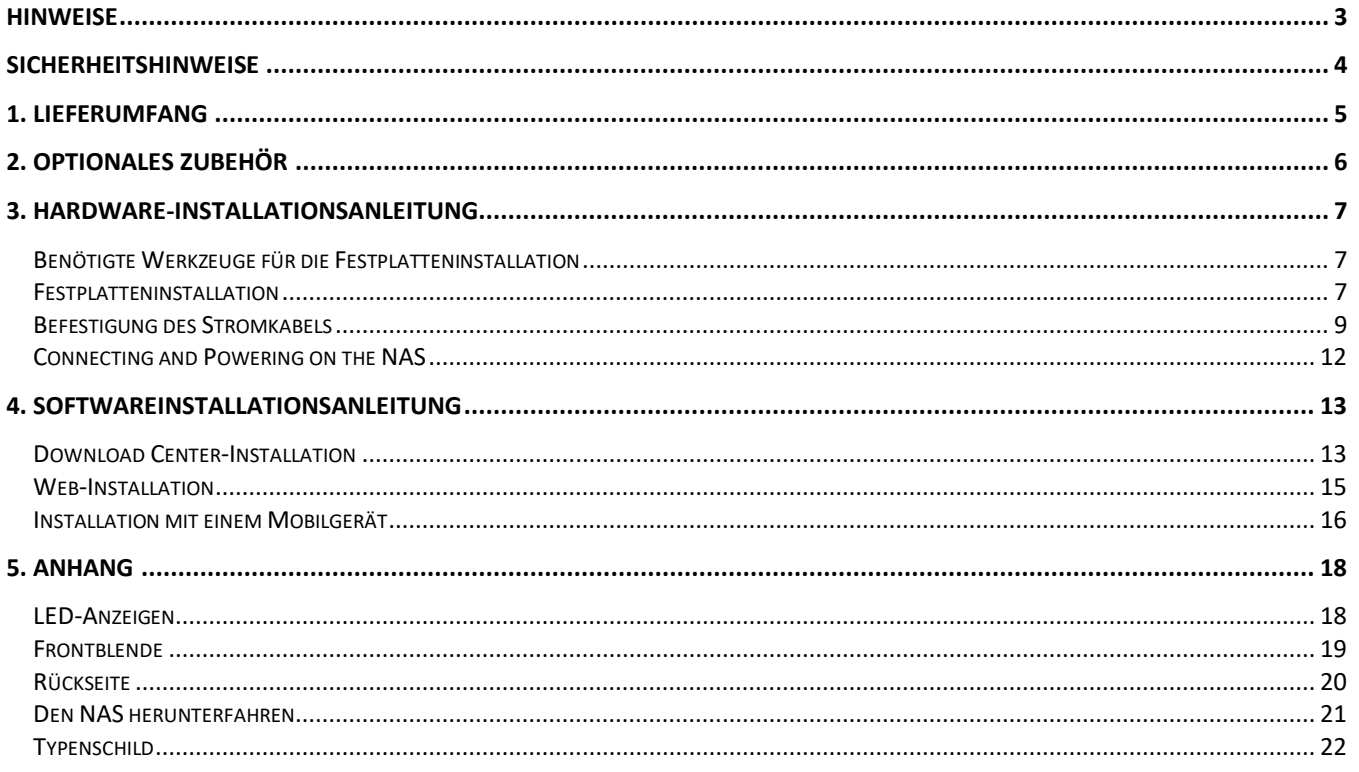

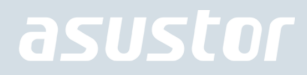

### <span id="page-2-0"></span>Hinweise

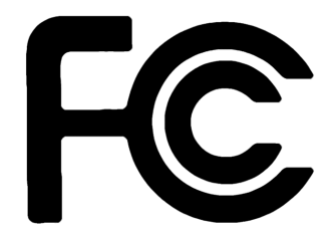

#### Aussagen zur FCC-Erklärung

Dieses Gerät entspricht Teil 15 der FCC-Vorschriften. Im Betrieb müssen die folgenden beiden Bedingungen er füllt werden:

- **→** Dieses Gerät darf keine schädliche Störstrahlung abgeben, und
- Dieses Gerät muss für empfangene Störstrahlung unempfindlich sein, auch für Störstrahlung, die unerwünschte Funktionen hervorrufen an.

Dieses Gerät wurde geprüft und entspricht den Grenzwerten für digitale Geräte der Klasse B gemäß Teil 15 der FCC-Vorschriften. Diese Vorschriften wurden für ausreichenden Schutz gegen Radiofrequenzenergie in Wohngegenden aufgestellt. Dieses Gerät erzeugt und verwendet Radiofrequenzenergie und kann diese ausstrahlen. Wenn es nicht entsprechend der Bedienungsanleitung installiert und verwendet wird, kann es Störungen von Funkübertragungen verursachen. Es kann nicht für alle Installationen gewährleistet werden, dass keine Störungen auftreten. Falls dieses Gerät Störungen des Rundfunk- oder Fernsehempfangs verursacht, was durch Ein- und Ausschalten des Geräts ermittelt werden kann, sollten Sie folgende Maßnahmen ergreifen, um die Störungen zu beheben.

- Ändern Sie die Ausrichtung oder den Standort der Empfangsantenne.
- Vergrößern Sie den Abstand zwischen dem Gerät und dem Empfänger.
- Schließen Sie Gerät und Empfänger an unterschiedliche Netzspannungskreise an.
- Wenden Sie sich an den Fachhändler oder einen erfahrenen Radio-/Fernsehtechniker.

CE-Kennzeichen

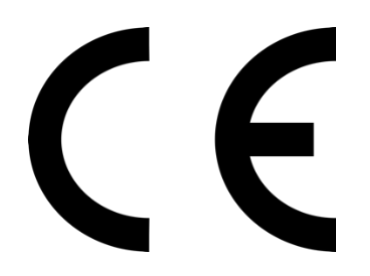

#### **CE-Zeichen für Geräte ohne Wireless LAN/Bluetooth**

Die ausgelieferte Version dieses Gerätes erfüllt die Anforderungen der EEC directives 2004/108/EC "Electromagnetic compatibility" und IEC60950-1:2005 (2nd Edition)+A1:2009 "Einrichtungen der Informationstechnik-Sicherheit "."

## <span id="page-3-0"></span>Sicherheitshinweise

Die Einhaltung der folgenden Vorsichtsmaßnahmen verlängert die Lebensdauer des NAS. Befolgen Sie deshalb bitte alle Vorkehrungen und Anleitungen.

#### Elektrische Sicherheit

- ◆ Ziehen Sie den Stecker aus der Steckdose, bevor Sie dieses Gerät reinigen.
- Verwenden Sie nur das im Lieferumfang enthaltene Netzteil, Ein anderes Netzteil könnte Ihr Gerät beschädigen.
- Vergewissern Sie sich, dass das netzteil mit der korrekten netzspannung versorgt wird. Überprüfen Sie dazu den Aufkleber am Netzteil, um die Eingangsspannung zu erfahren.

#### Betriebssicherheit

- Stellen Sie das Gerät NICHT an Plätzen auf, an denen es nass werden kann.
- Stellen Se das Gerät auf eine ebene und stabile Oberläche.
- $\rightarrow$ Betreiben Sie das Gerät nur bei einer Umgebungstemperatur von 0°C bis 40°C.
- Blockieren Sie NICHT die Lüftungsöfnungen am Gehäuse und sorgen Sie immer für ausreichende Belüftung des Gerätes.
- Stecken Sie KEINE Gegenstände oder verschütten Sie KEINE Flüssigkeiten in die Lüftungsöfnungen.
- Wenn Sie an diesem Gerät ein technisches Problem bemerken, kontaktieren Sie bitte einen qualiizierten Kundendienst oder Ihren Händler. Versuchen Sie NICHT, das Gerät selbst zu reparieren.

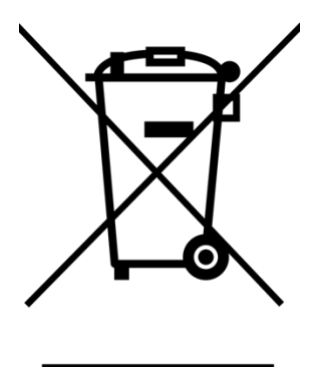

Entsorgen Sie dieses Gerät NICHT im normalen Hausmüll. Dieses Produkt wurde entwickelt, um ordnungsgemäß wiederverwertet und entsorgt werden zu können. Das durchgestrichene Symbol der Mülltonne zeigt an, dass das Produkt (elektrisches und elektronisches Zubehör) nicht im normalen Hausmüll entsorgt werden darf. Bitte erkundigen Sie sich nach lokalen Regelungen zur Entsorgung von Elektroschrott.

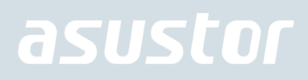

## <span id="page-4-0"></span>1. Lieferumfang

#### Eingesetzte Modelle: AS3302T v2, AS3304T v2

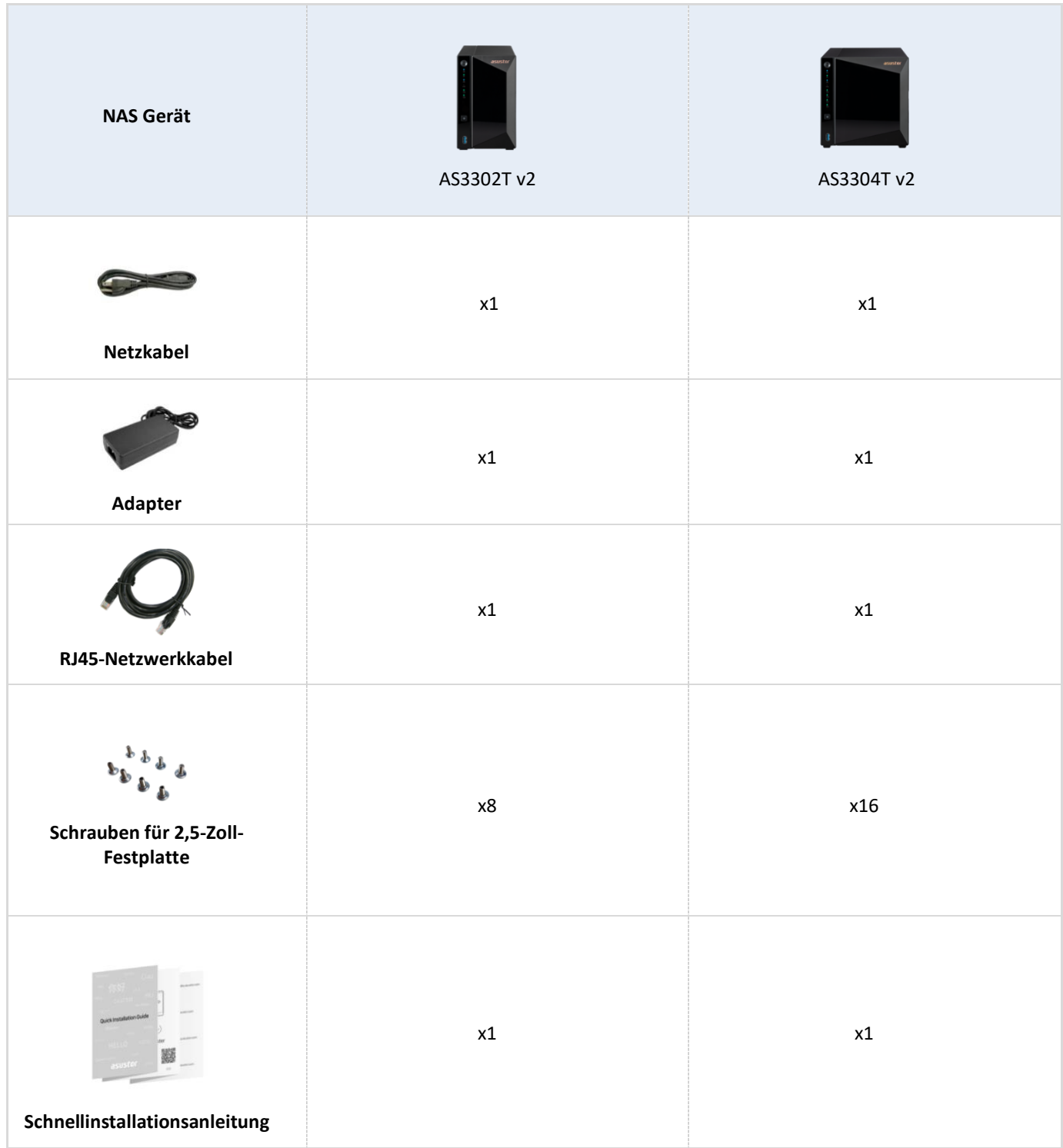

## <span id="page-5-0"></span>2. Optionales Zubehör

Die nachstehenden Artikel können von lokalen Händlern und in ASUSTORs Zubehör-Shop [\(http://shop.asustor.com\)](http://shop.asustor.com/) erworben werden.

## <span id="page-6-0"></span>3. Hardware-Installationsanleitung

**Alle auf der/den Festplatte(n) gespeicherten Daten werden gelöscht und können NICHT wiederhergestellt werden. Bitte sichern Sie wichtige Daten vor der Systeminitialisierung.**

### <span id="page-6-1"></span>Benötigte Werkzeuge für die Festplatteninstallation

- ⚫ Kreuzschraubendreher
- ⚫ Mindestens eine 3,5/2,5 Zoll SATA Festplatte. (Eine Liste mit kompatiblen Festplatten ist online verfügbar unter: <http://www.asustor.com/service/hd?id=hd>

### <span id="page-6-2"></span>Festplatteninstallation

1. Entfernen Sie die Frontblende, wie im Bild unten beschrieben.

*AS3302T v2 AS3304T v2*

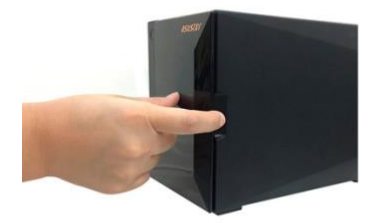

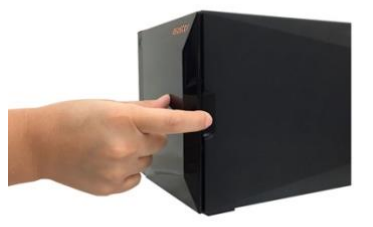

2. Ziehen Sie die Laufwerkhalterung am Riegel sanft aus dem Laufwerkschacht. *AS3302T v2 AS3304T v2*

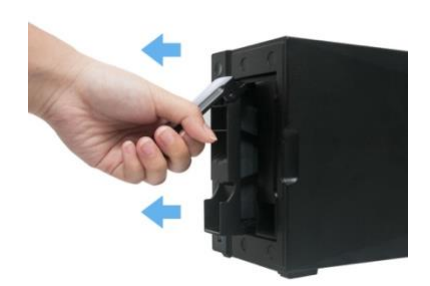

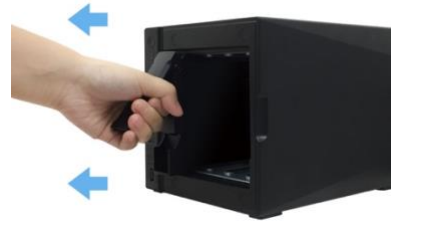

- 3. Festplatte in der Halterung installieren
	- Um eine 3,5" -Festplatte einzubauen, entfernen Sie bitte die beiden Schienen auf beiden Seiten des Festplatteneinschubs. Legen Sie die Festplatte in den Laufwerkseinschub. Befestigen Sie die Festplatte durch Ausrichten und Platzieren der Schienen. Setzen Sie die Festplatte anschließend in das NAS ein.

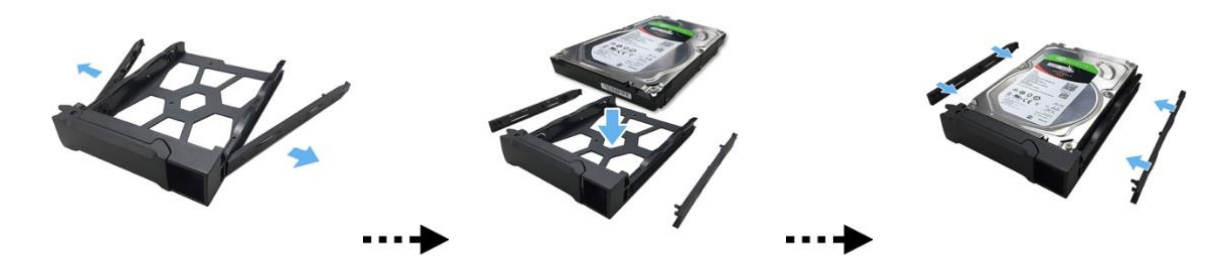

Um eine 2,5" -Festplatte einzubauen, entfernen Sie bitte die beiden Schienen auf beiden Seiten des Festplatteneinschubs. Richten Sie die Festplatte an den mit "2,5-Zoll" beschrifteten Montagebohrungen aus. Der SATA-Anschluss muss nach außen gerichtet sein. Halten Sie die Festplatte und den Laufwerkseinschub fest, drehen Sie den Einschub um und befestigen Sie die Festplatte wie unten beschrieben mit den vier beiliegenden M3-Schrauben.

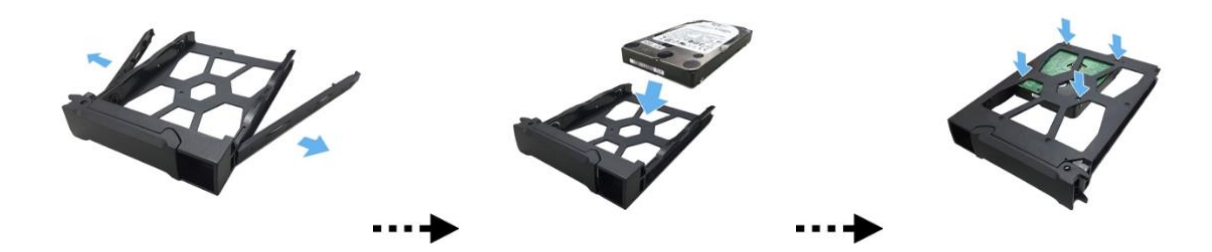

4. Schieben Sie die Laufwerkhalterung auf die Schienen im Laufwerkschacht. Schieben Sie die Laufwerkhalterung am Riegel komplett in den Laufwerkschacht ein. Fixieren Sie die Laufwerkhalterung, indem Sie den Riegel nach unten drücken. Der Riegel sollte sich leicht schließen lassen und mit einem hörbaren Klicken einrasten. Achten Sie bitte darauf, dass die Laufwerkhalterung komplett in den Laufwerkschacht eingeschoben wurde, bevor Sie die Halterung mit dem Riegel fixieren.

#### *AS3302T v2*

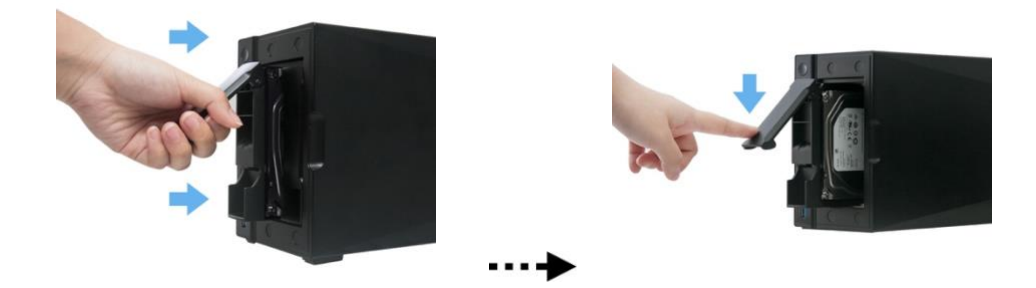

#### *AS3304T v2*

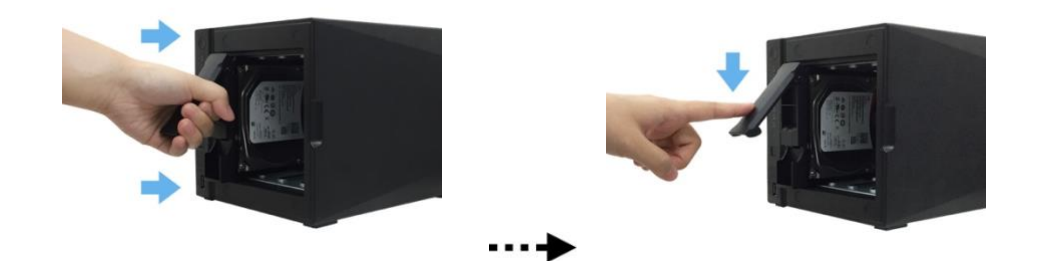

5. Bringen Sie die Frontblende wieder an. *AS3302T v2 AS3304T v2*

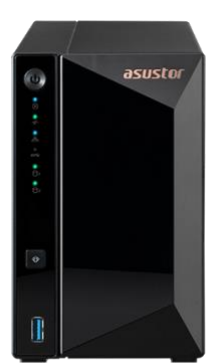

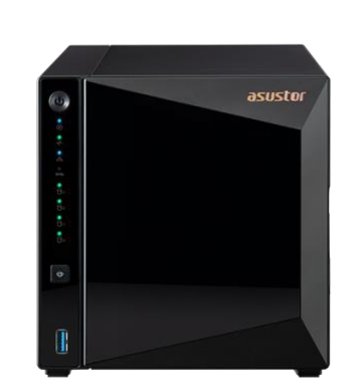

### <span id="page-8-0"></span>Befestigung des Stromkabels

**Hinweis: Falls Sie besorgt sind, dass sich das Stromkabel löst, wenn das NAS bewegt wird, können Sie die mitgelieferte Kabelhalterung benutzen, um das Stromkabel sicher zu befestigen.**

• Bringen Sie die Halterung so am Stromkabel an, wie in der Grafik unten beschrieben

*AS3302T v2 AS3304T v2*

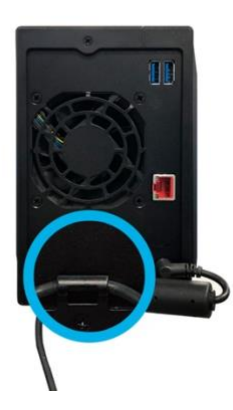

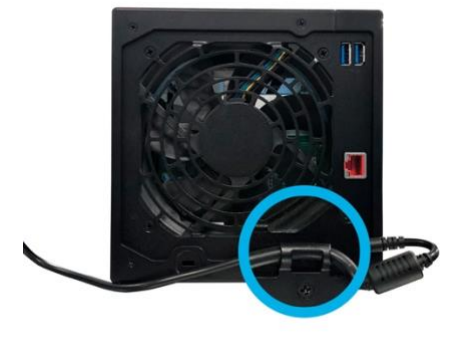

**Ihr NAS enthält möglicherweise einen Kabelbinder, der am NAS befestigt werden kann, um das Stromkabel zu sichern. Für Installationsanweisungen folgen Sie bitte den nachstehenden Schritten.**

⚫ Nehmen Sie die Kabelhalterung aus der Zubehör-Box

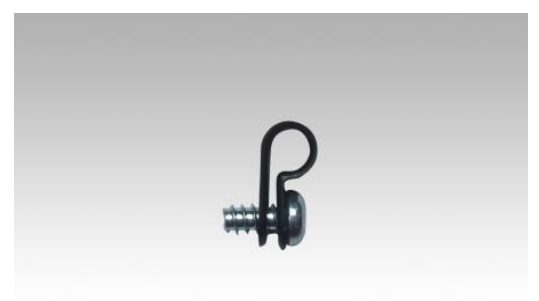

⚫ Bringen Sie die Halterung so am Stromkabel an, wie in der Grafik unten beschrieben.

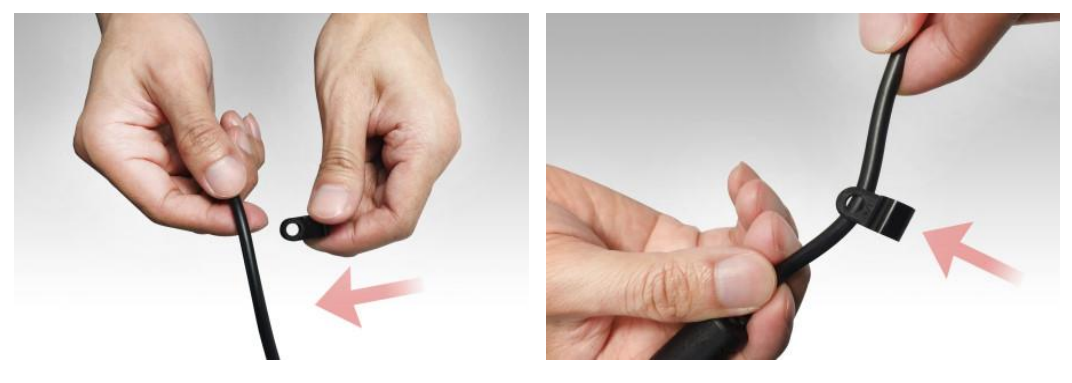

⚫ Entfernen Sie die Lüfterschraube, indem Sie sie gegen den Uhrzeigersinn herausdrehen.

#### **AS3302T v2 AS3304T v2**

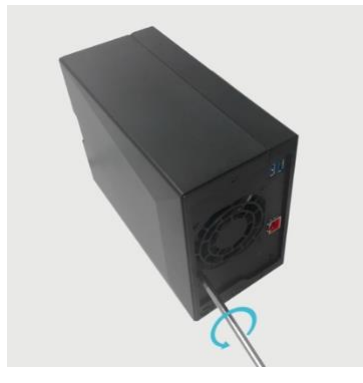

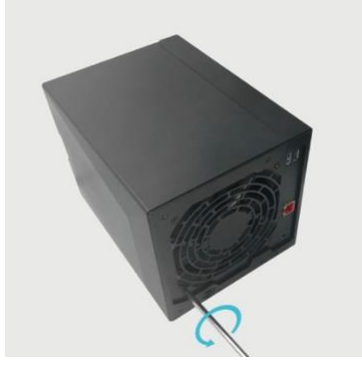

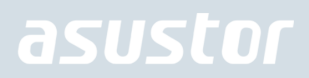

⚫ Positionieren Sie die Halterung über dem Loch für die entfernte Lüfterschraube. Befestigen Sie die Halterung, indem Sie die Lüfterschraube ersetzen.

*AS3302T v2*

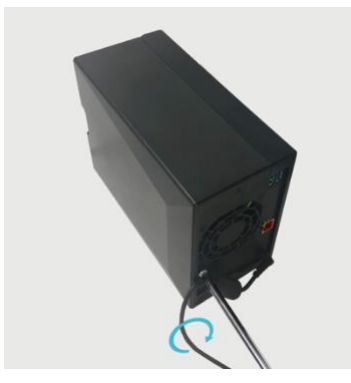

*AS3304T v2*

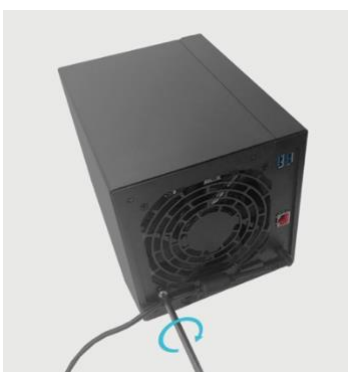

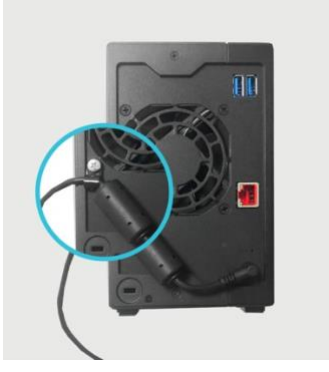

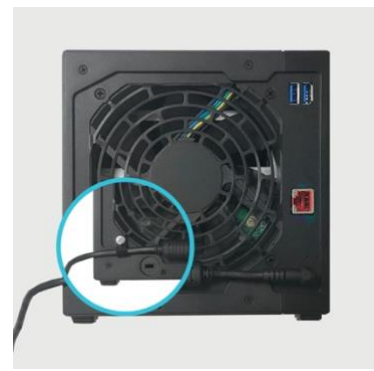

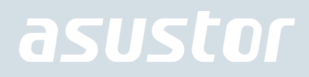

### <span id="page-11-0"></span>Connecting and Powering on the NAS

*AS3302T v2 AS3304T v2*

1. Schließen Sie den NAS an die Stromversorgung an.

- 2. Verbinden Sie den NAS über ein Netzwerkkabel mit Ihrem Router, Switch oder Hub.
- 3. Halten Sie Ein-/Austaste 1 bis 2 Sekunden lang gedrückt, bis die blaue LED-Betriebsanzeige aufleuchtet. Dies signalisiert, dass der NAS nun eingeschaltet ist. Beim Hochfahren des NAS blinkt die grüne Systemstatus-LED, die blaue Netzwerk-LED leuchtet ebenfalls auf.

*AS3302T v2 AS3304T v2*

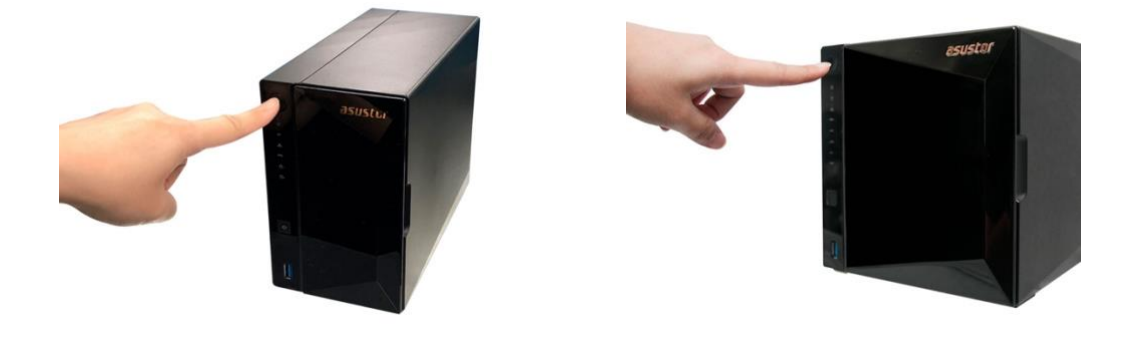

4. Der NAS ist betriebsbereit, sobald die grüne Systemstatus-LED nicht mehr blinkt, sondern dauerhaft leuchtet. Dabei sollten Sie einen Signalton hören. Die Hardwareinstallation ist nun abgeschlossen. Lesen Sie zur Konfiguration der Systemeinstellungen nun die Softwareinstallationsanleitung.

### <span id="page-12-0"></span>4. Softwareinstallationsanleitung

Du kan vælge mellem 3 forskellige installationsmetoder. Kan du gå på ASUSTOR' hjemmeside [\(http://www.asustor.com/service/downloads\)](http://www.asustor.com/service/downloads), hvor du kan hente den nyeste software på sidens downloadafsnit.

### <span id="page-12-1"></span>Download Center-Installation

### Unter Windows

1. Nachdem ASUSTOR Control Center installiert wurde, sucht die Software automatisch nach ASUSTOR NAS-Geräten im Netzwerk.

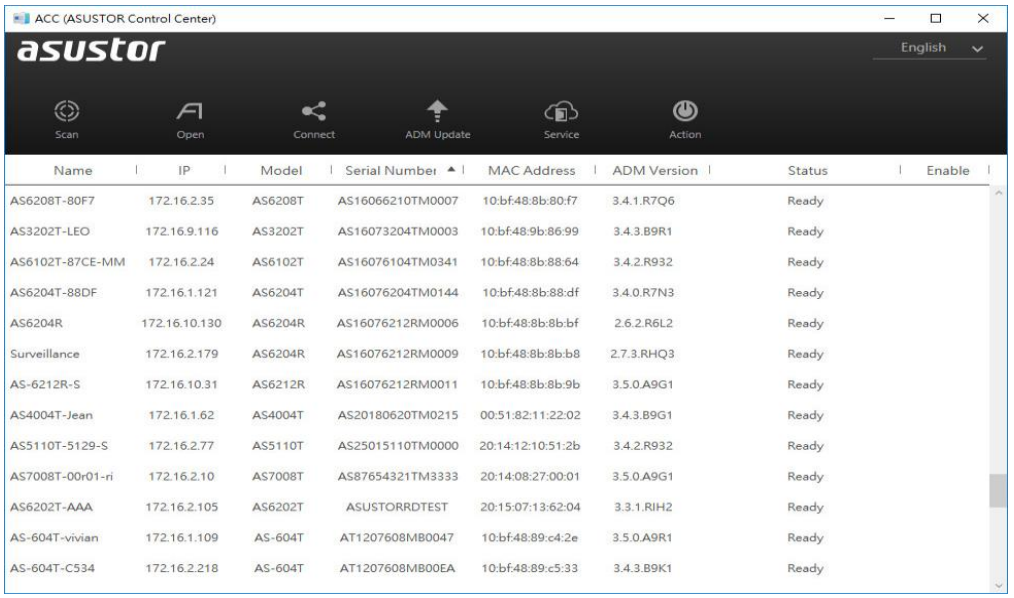

2. Wählen Sie Ihren NAS aus der Liste, lassen Sie sich vom Installationsassistenten durch die Konfiguration führen.

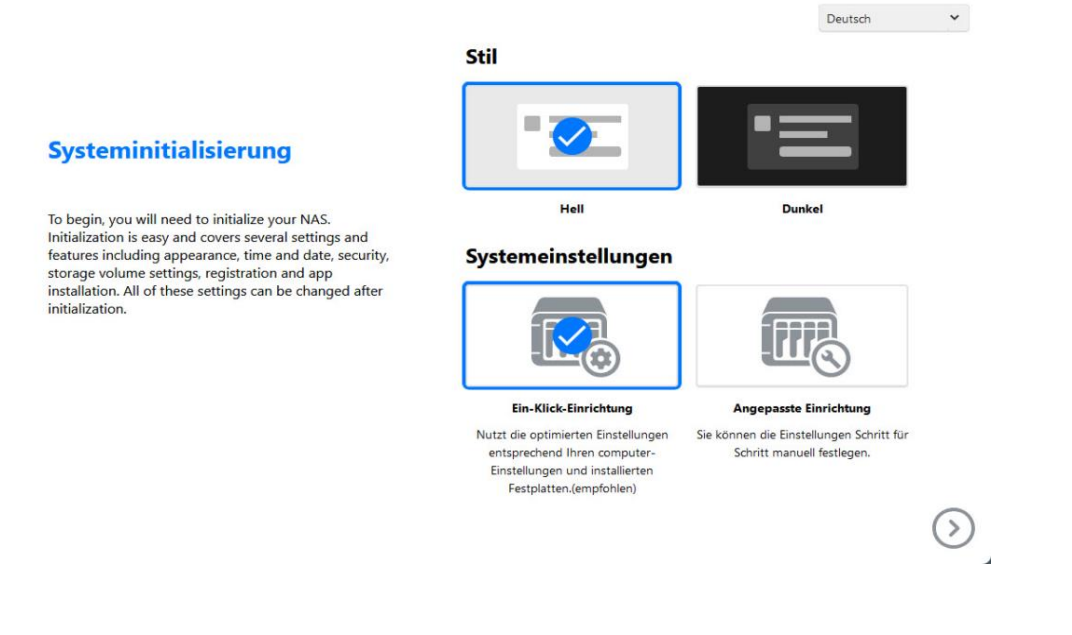

### Unter MacOS

1. Nachdem ASUSTOR Control Center installiert wurde, sucht die Software automatisch nach ASUSTOR NAS-Geräten im Netzwerk.

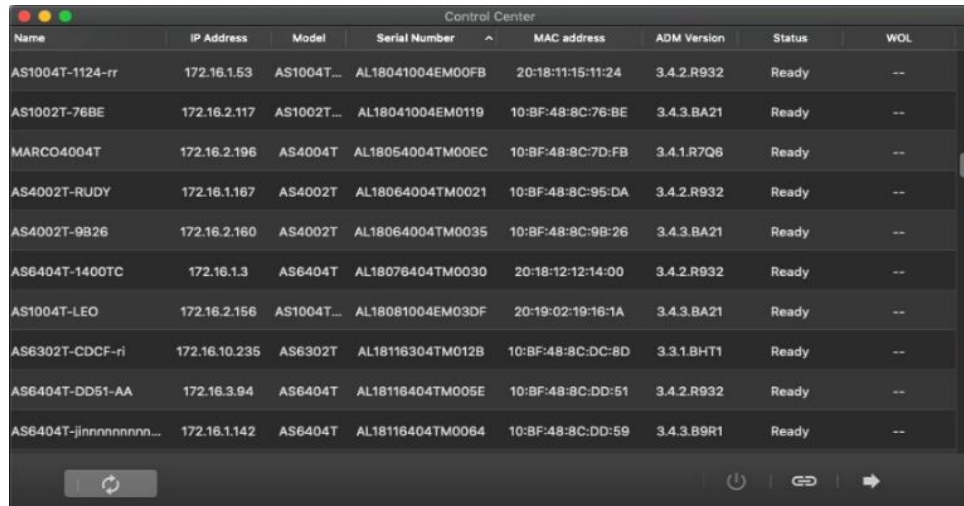

2. Wählen Sie Ihren NAS aus der Liste, lassen Sie sich vom Installationsassistenten durch die Konfiguration führen.

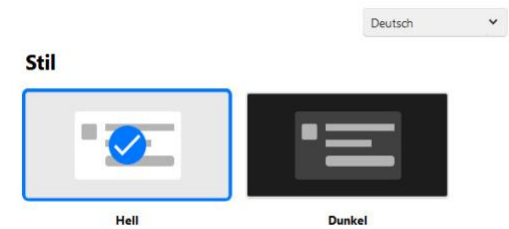

#### **Systeminitialisierung**

To begin, you will need to initialize your NAS.<br>Initialization is easy and covers several settings and<br>features including appearance, time and date, security, storage volume settings, registration and app installation. All of these settings can be changed after initialization.

#### Systemeinstellungen

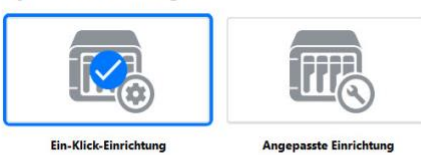

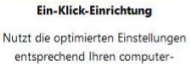

Einstellungen und installierten Festplatten.(empfohlen)

Sie können die Einstellungen Schritt für<br>Schritt manuell festlegen.

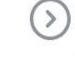

 $\odot$ 

### <span id="page-14-0"></span>Web-Installation

÷.

- 1. Sofern Sie die aktuelle IP-Adresse Ihres NAS bereits kennen, können Sie einen Webbrowser öffnen und zum Starten der Initialisierung die NAS-IP-Adresse eingeben (beispielsweis[e http://192.168.1.168:8000\)](http://192.168.1.168:8000/).
- 2. Bitte lassen Sie sich vom Installationsassistenten durch die gesamte Konfiguration führen.

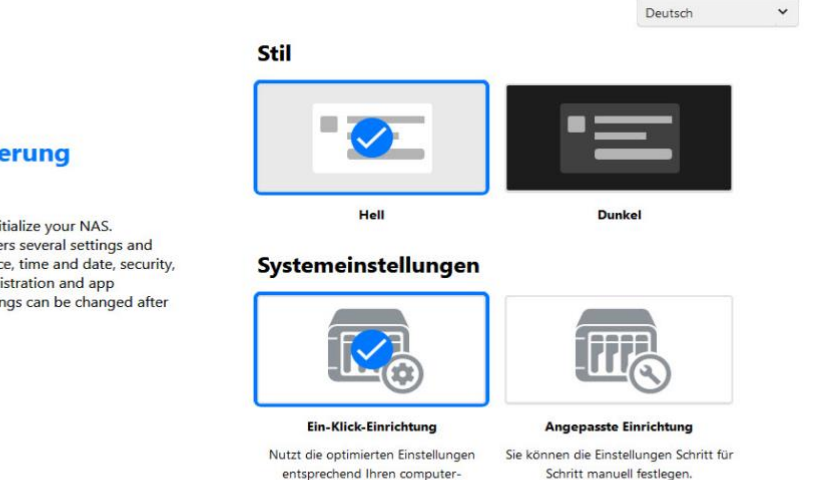

Einstellungen und installierten Festplatten.(empfohlen)

#### **Systeminitialisierung**

To begin, you will need to initialize your NAS. Initialization is easy and covers several settings and features including appearance, time and date, security,<br>storage volume settings, registration and app installation. All of these settings can be changed after initialization.

15

### <span id="page-15-0"></span>Installation mit einem Mobilgerät

1. Suchen Sie nach "**Ai-Master**" bei Google Play oder im Apple App Store. Sie können ebenfalls die unten abgebildeten QR-Codes einscannen. Laden Sie dann die AiMaster Mobile App auf Ihr Mobilgerät runter.

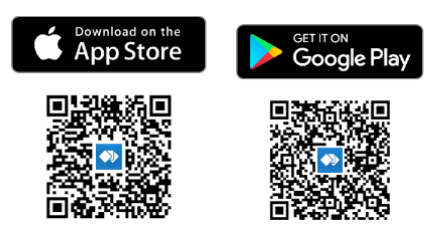

- 2. Stellen Sie sicher, dass sich Ihr Mobilgerät im gleichen lokalen Netzwerk wie das NAS befindet.
- 3. Öffnen Sie nun AiMaster und wählen Sie das  $\equiv$  Symbol in der Symbolleiste am oberen Bildschirmrand.

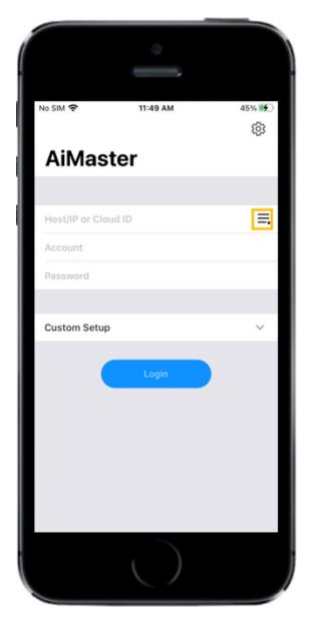

4. Wählen Sie **[Automatische Suche]**. AiMaster wird jetzt Ihr lokales Netzwerk nach dem NAS durchsuchen.

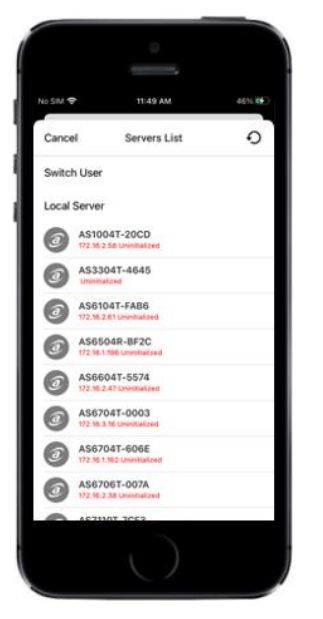

5. Wählen Sie Ihr NAS-Gerät von der Liste aus.

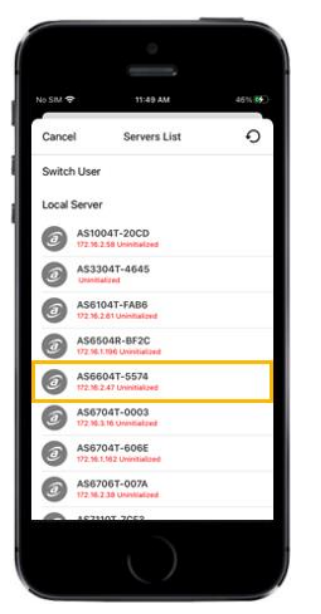

6. Wählen Sie **[Initialisierung ausführen]** um die Installation zu beginnen. Folgen Sie den Anweisunge, um die Konfiguration abzuschließen.

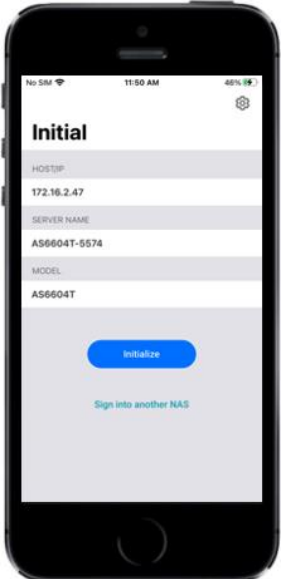

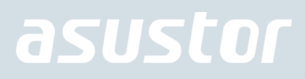

## <span id="page-17-0"></span>5. Anhang

### <span id="page-17-1"></span>LED-Anzeigen

AS3302T v2 AS3304T v2

Netzwerk-LED

3

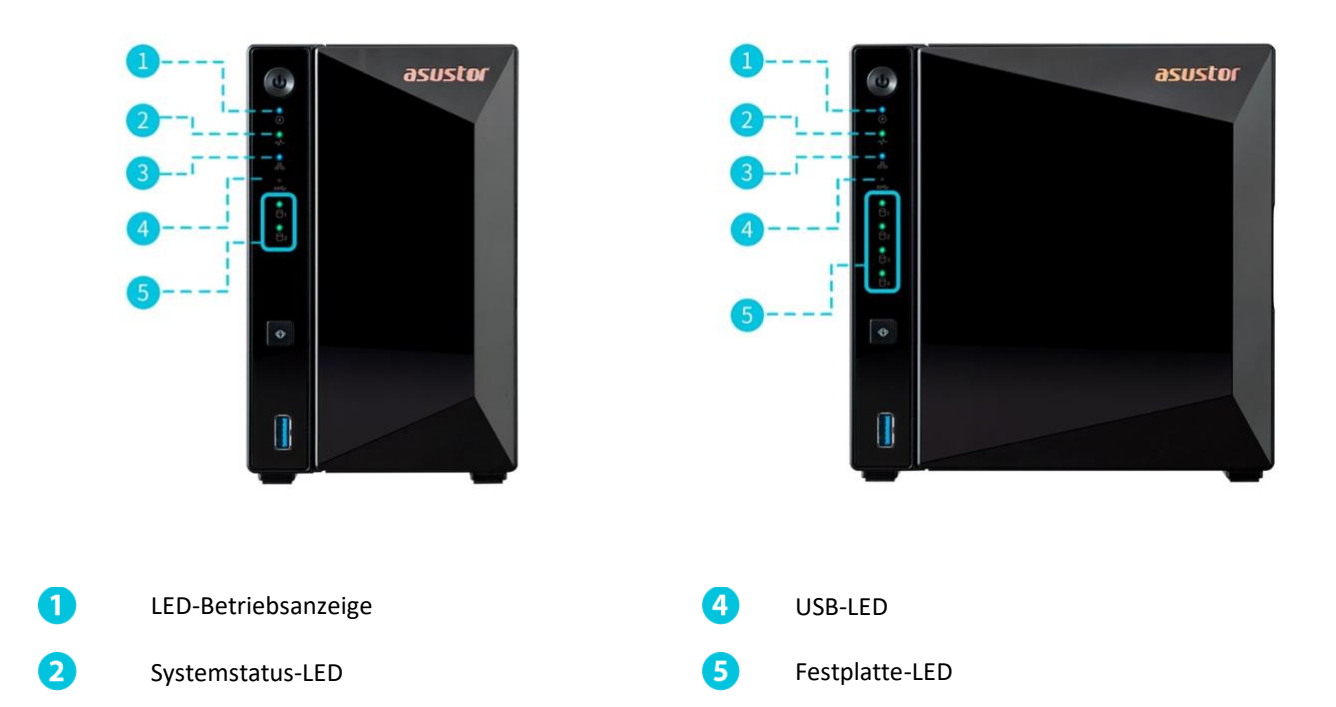

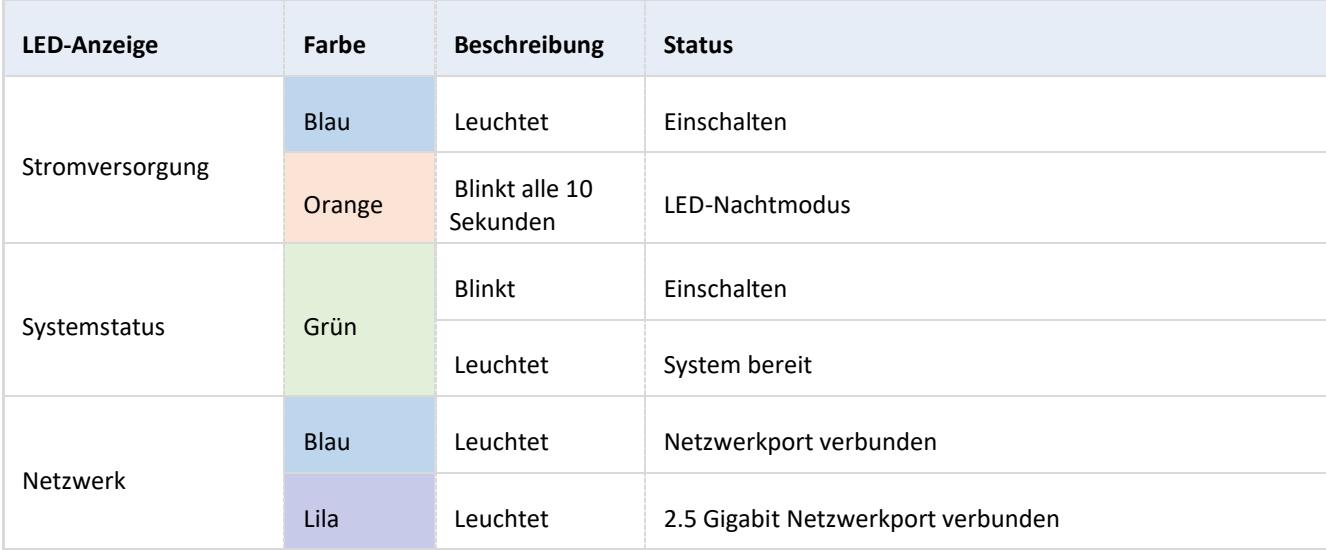

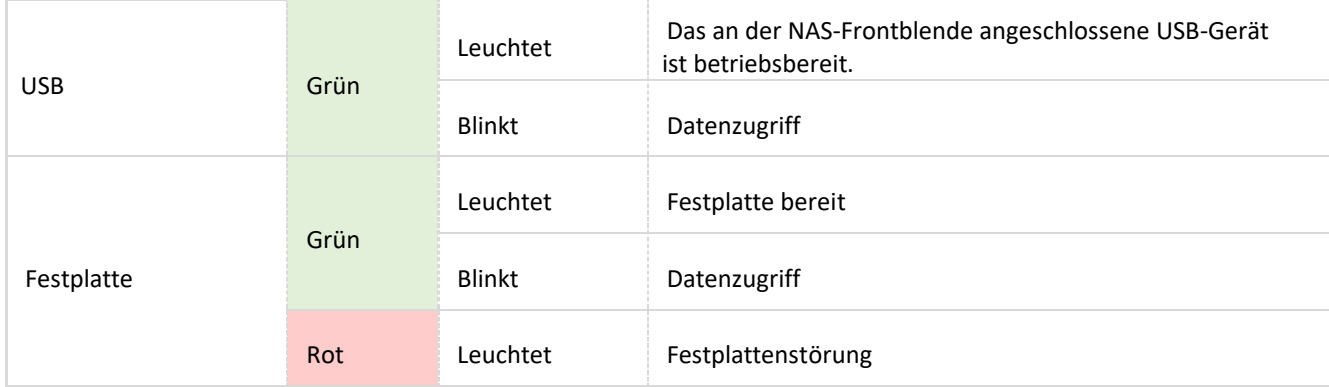

### <span id="page-18-0"></span>Frontblende

#### AS3302T v2 AS3304T v2

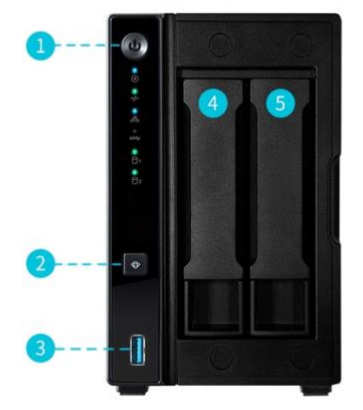

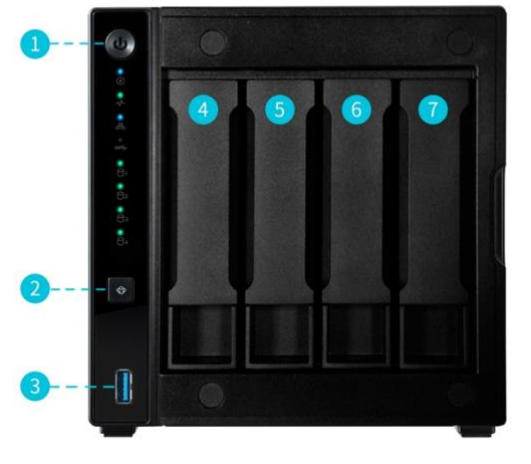

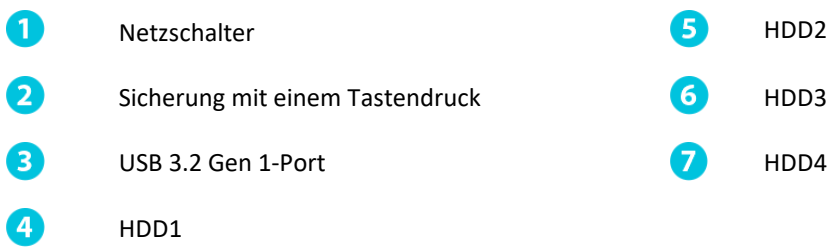

HDD1

### <span id="page-19-0"></span>Rückseite

#### AS3302T v2 AS3304T v2

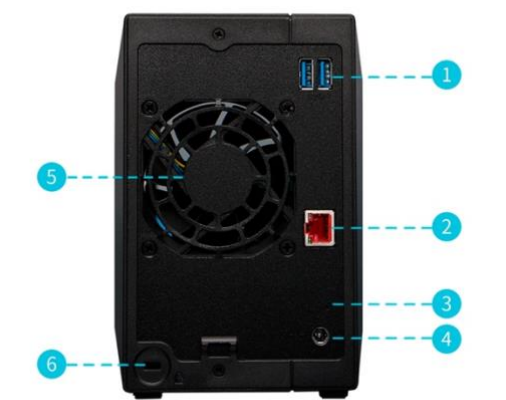

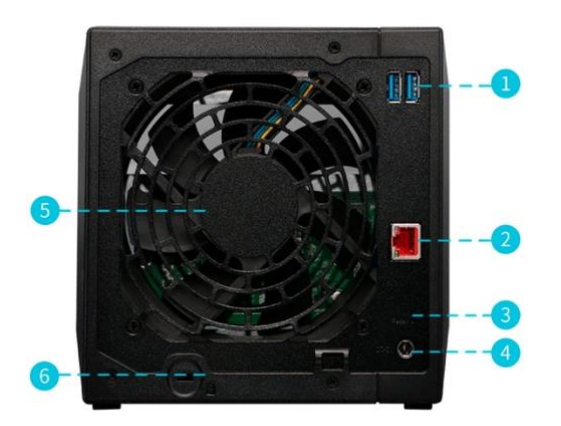

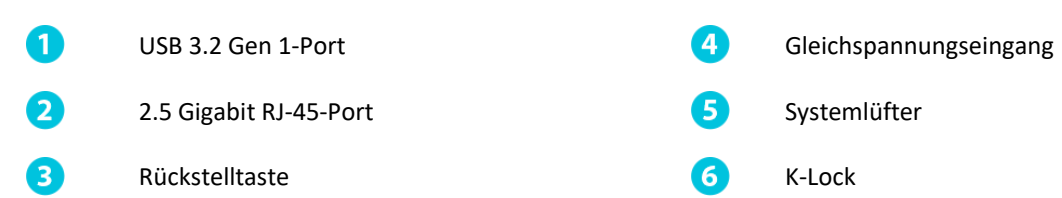

### <span id="page-20-0"></span>Den NAS herunterfahren

1. Wählen Sie Funktions-Auswahl des Power-Buttons wie in der untenstehenden Grafik beschrieben aus und bestätigen Sie diese. Sie können auswählen, ob das NAS heruntergefahren oder in den Ruhezustand versetzt wird, wenn der Power-Button 1,5 Sekunden lang gedrückt wird. Diese Einstellung ist über die Auswahl der folgenden Menüpunkte innerhalb der ADM-Oberfläche erreichbar: [Settings]→[Hardware] → [Power] → [Settings].

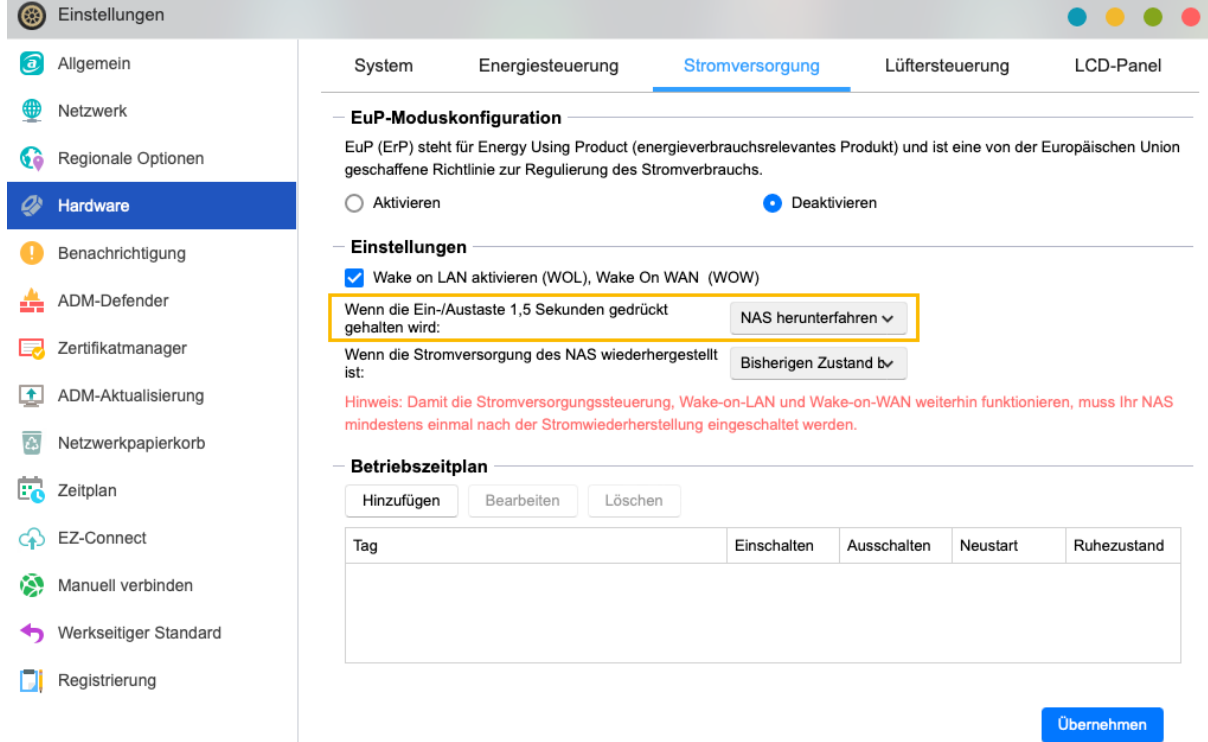

2. Halten Sie den Power Button 1,5 Sekunden lang gedrückt. Aus dem Systemlautsprecher sollte ein Piepton hörbar sein. Lassen Sie den Power Button los. Abhängig von der vorgenommenen Einstellung wird das NAS jetzt heruntergefahren oder in den Ruhezustand versetzt.

#### *AS3302T v2 AS3304T v2*

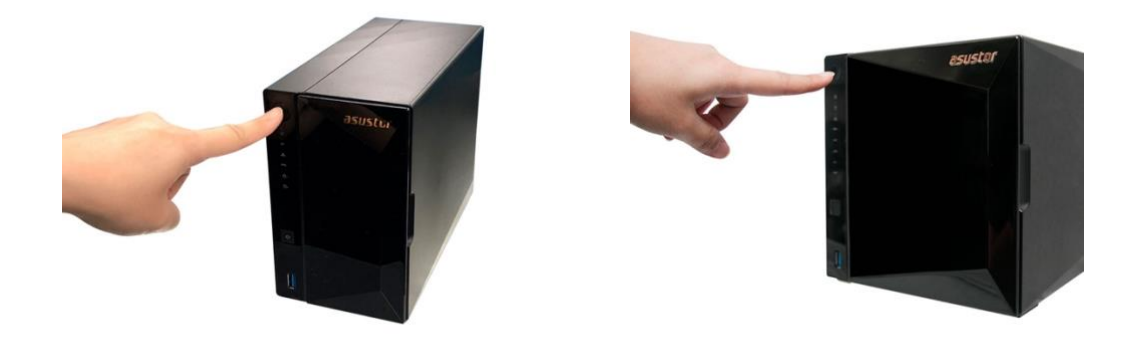

### <span id="page-21-0"></span>Typenschild

#### **Q: Warum wird mein ASUSTOR NAS nicht vom ASUSTOR Control Center erkannt?**

- A: Falls Ihr NAS nicht vom ASUSTOR Control Center erkannt werden sollte, probieren Sie bitte Folgendes:
- 1. Bitte prüfen Sie Ihre Netzwerkverbindung:
- Vergewissern Sie sich, dass sich Ihr Computer und der NAS im selben lokalen Netzwerk befinden.
- Überzeugen Sie sich davon, dass die Netzwerk-LED leuchtet. Falls die LED nicht leuchten sollte, verbinden Sie das Netzwerkkabel probeweise mit dem anderen Netzwerkport; alternativ schließen Sie ein anderes Netzwerkkabel an.
- 2. Bitte versuchen Sie zuerst, sämtliche Firewalls abzuschalten, die eventuell gerade auf Ihrem Computer aktiv sind. Anschließend versuchen Sie, Ihren NAS erneut vom ASUSTOR Control Center erkennen zu lassen.
- 3. Falls Ihr NAS nach wie vor nicht erkannt werden sollte, schließen Sie den NAS bitte über das mitgelieferte RJ45- Netzwerkkabel an den Computer an und ändern die IP-Einstellungen des Computers.

#### Wählen Sie **[Start] [Systemsteuerung] [Netzwerk- und Freigabecenter]**

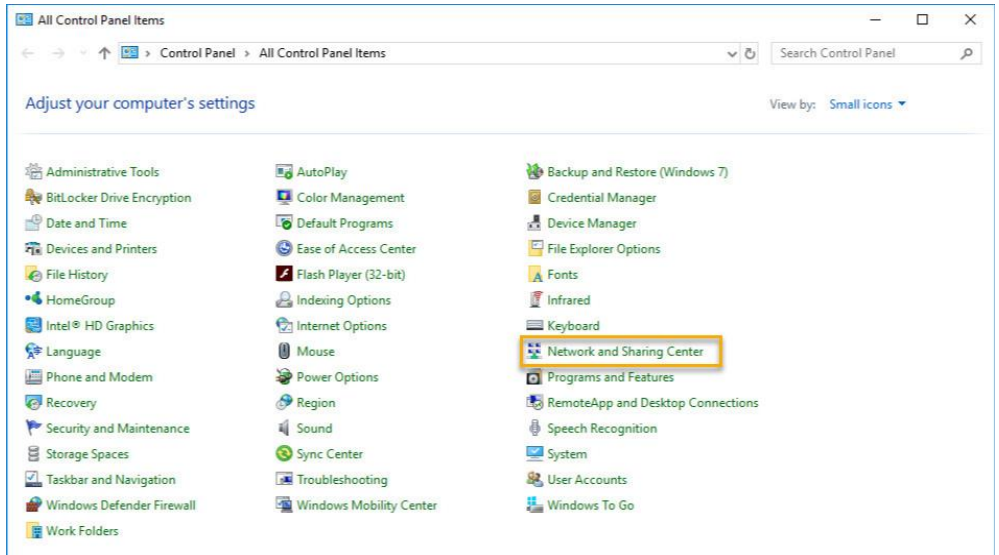

Klicken Sie im linken Bereich des Fensters auf **[Adaptereinstellungen ändern]**.

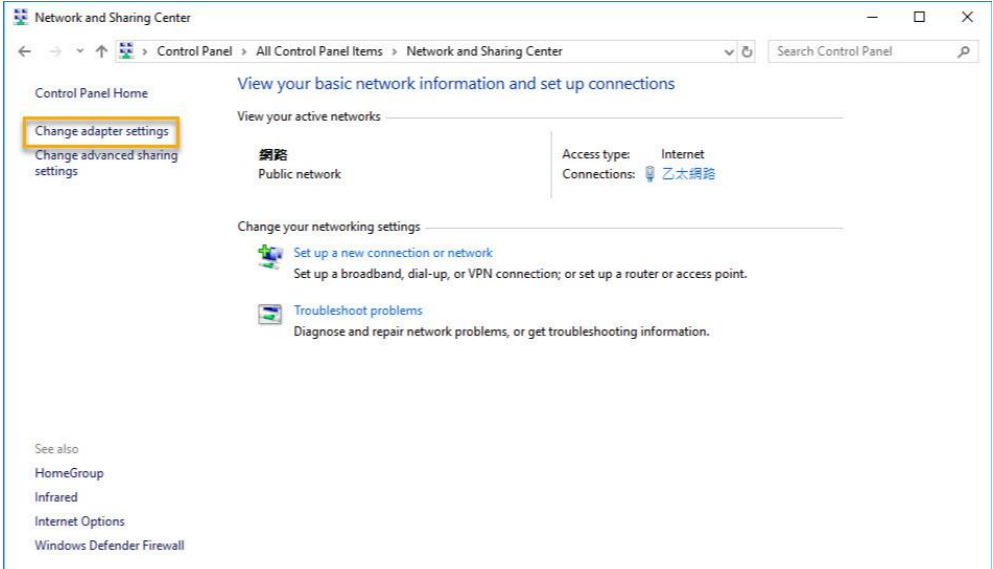

Klicken Sie mit der rechten Maustaste auf **[LAN-Verbindung]**, wählen Sie dann **[Eigenschaften]**.

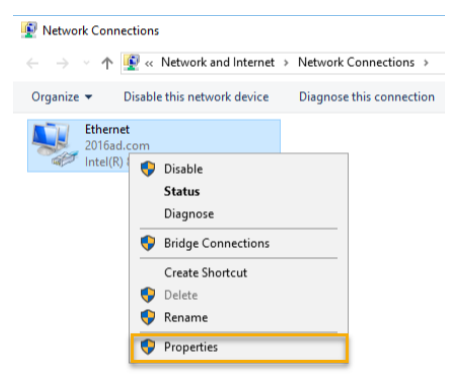

Im **[Netzwerk]**-Register wählen Sie **[Internetprotokoll Version 4 (TCP/IPv4)]**, anschließend klicken Sie auf **[Eigenschaften]**.

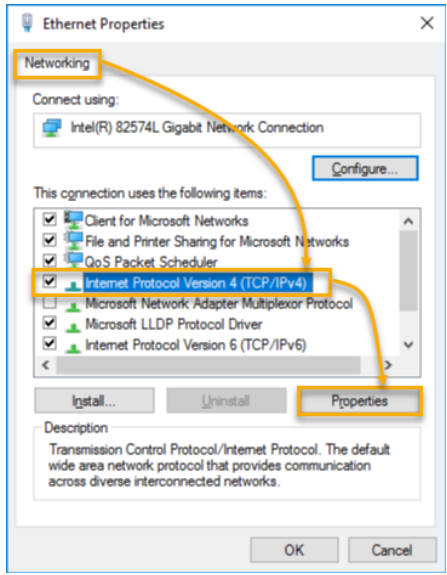

Im **[Allgemein]**-Register wählen Sie die Optionsschaltfläche **[Folgende IP-Adresse verwenden:]**. Stellen Sie die **[IP-Adresse]** auf **169.254.1.1**, die **[Subnetzmaske]** auf **255.255.0.0** ein, klicken Sie dann auf **[OK]**.

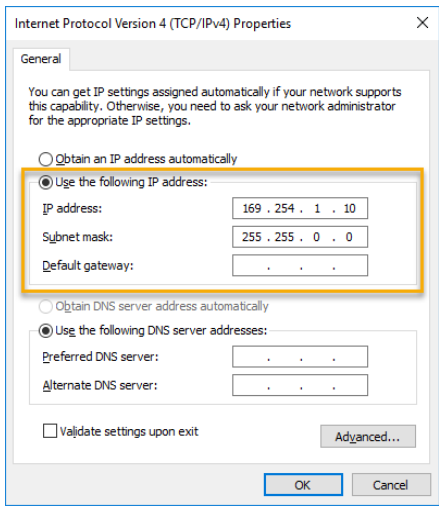

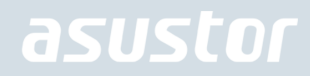

Öffnen Sie ASUSTOR Control Center, lassen Sie die Software nach Ihrem NAS suchen.

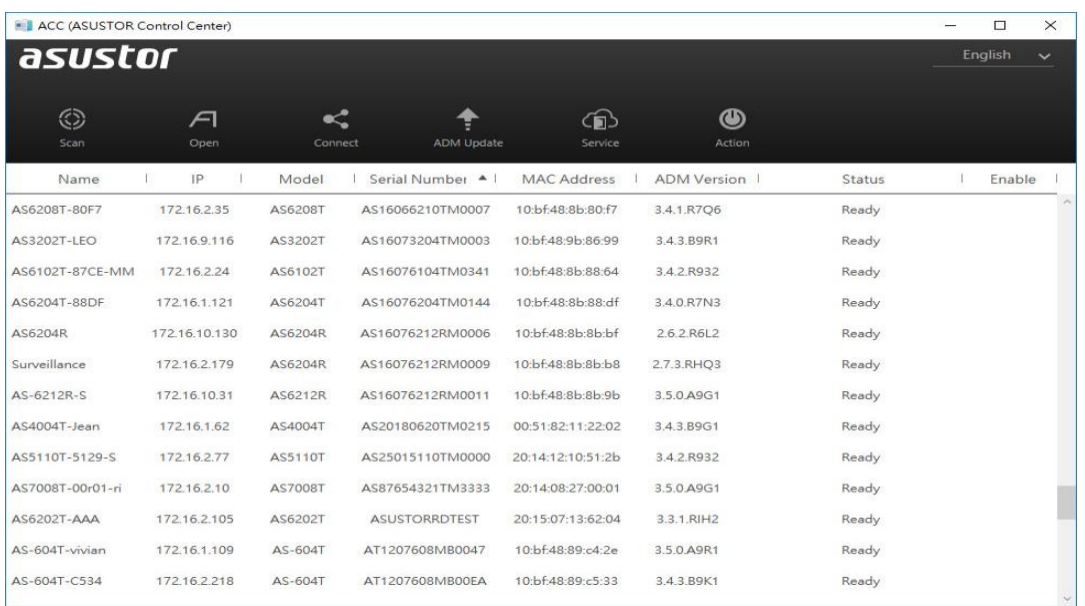

4. Falls sich das Problem nicht mit den obigen Vorschlägen lösen lassen sollte, wenden Sie sich bitte an Ihren ASUSTOR-Händler vor Ort oder an den **ASUSTOR-Kundendienst**. Zudem möchten wie Sie gerne ermutigen, einen Blick auf die [ASUSTOR-Hilfethemen](https://www.asustor.com/knowledge) zu werfen.